## **Instructions for installing Cisco AnyConnect Client on Windows**

Follow these instructions to download and install the Cisco AnyConnect VPN Client on Windows machines.

**1.** Go to [https://vpn.milligan.edu](https://vpn.milligan.edu/) in your browser. We recommend using Google Chrome.

*If you use Internet Explorer you may get some Java or Active X prompts for web based connections like these. Click Cancel or Skip.*

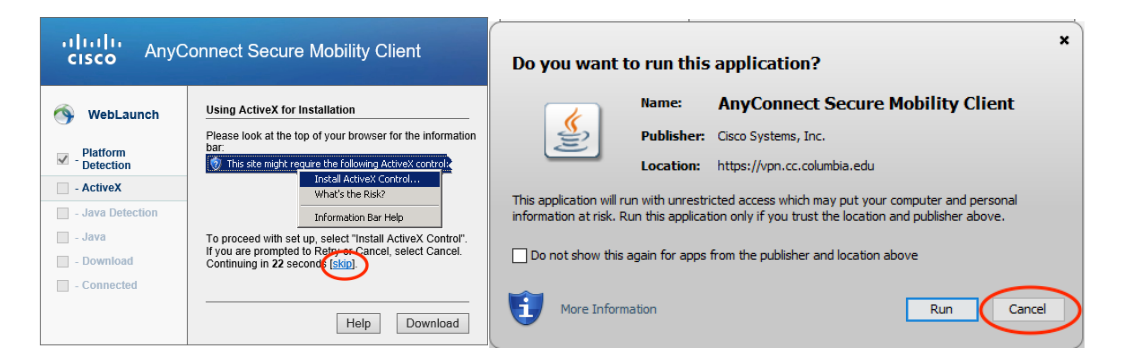

**2.** Click on the *AnyConnect* link to start your download.

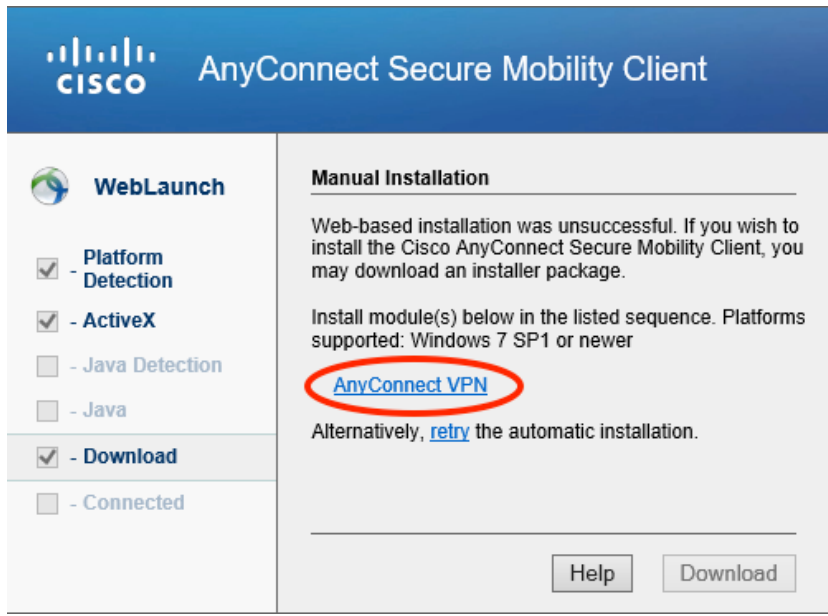

**3.** When the download is complete click on the *anyconnect-win-4.4.00243-core-vpn-webdeployk9.exe* file to install it.

*Chrome*

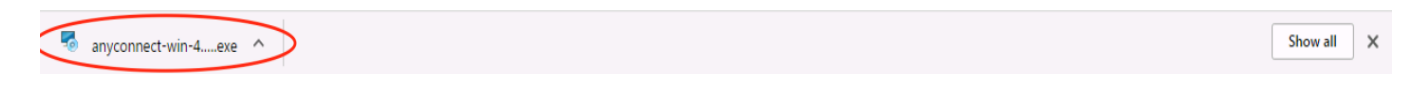

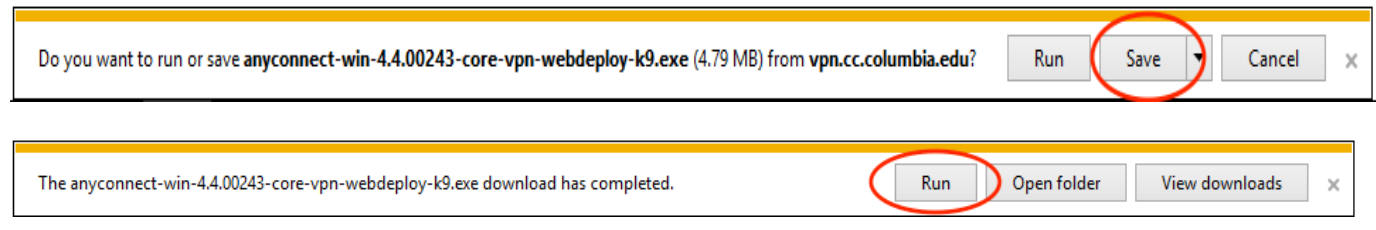

**4.** You may get prompted by **User Access Control (UAC)** to allow the installation to run. Click **Run.**

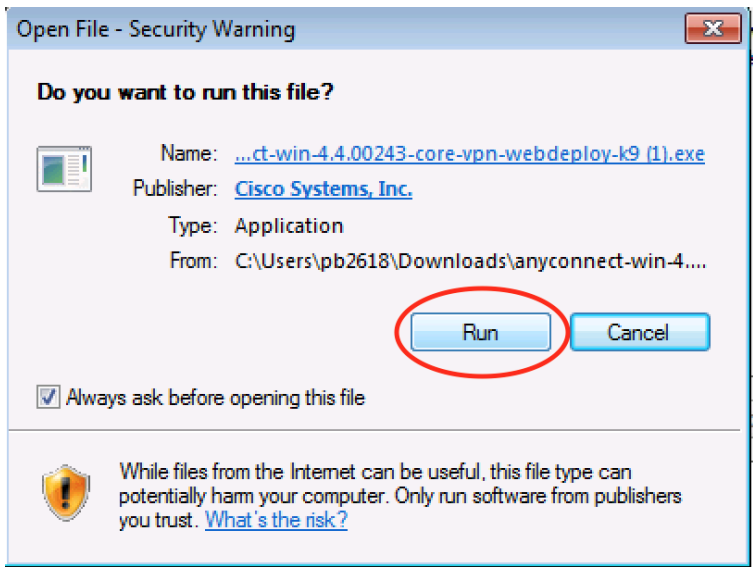

**5.** Click through the following steps to install the AnyConnect client on your computer.

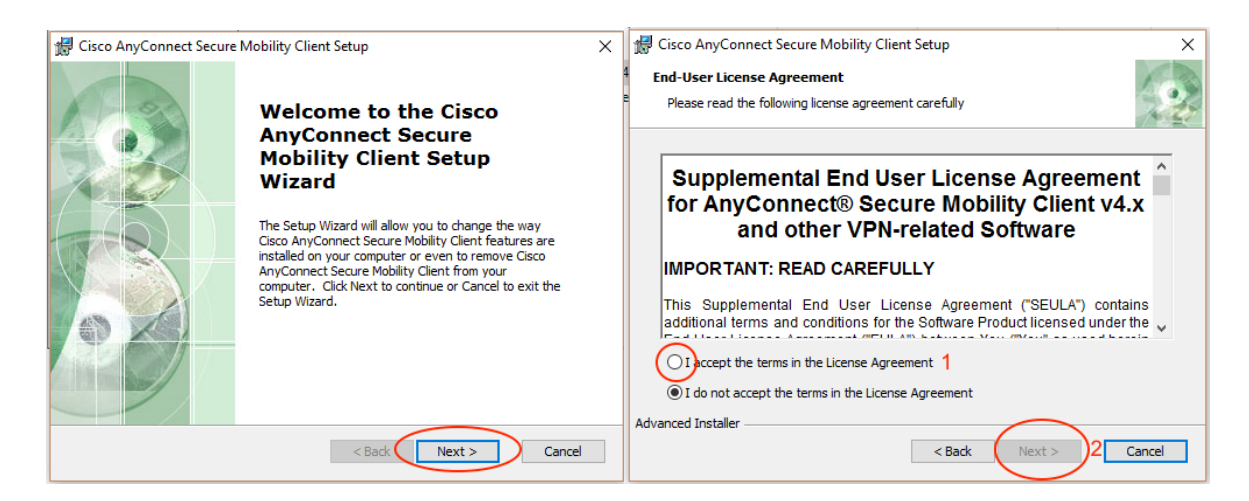

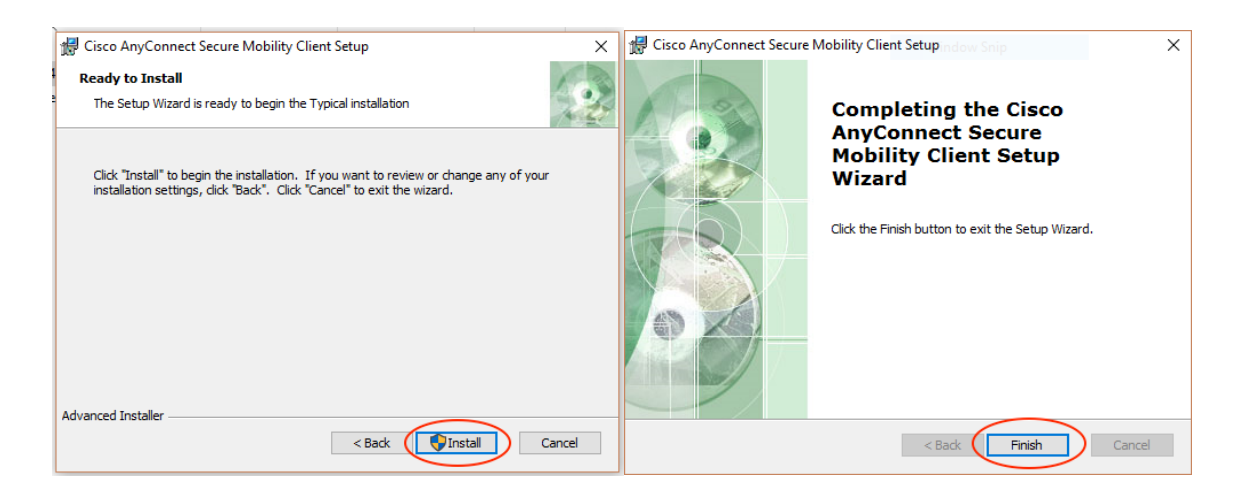

**6.** Go to your start menu if you see Cisco AnyConnect there click on it. If not, go under **All Programs** find the Cisco folder and inside it is Cisco AnyConnect.

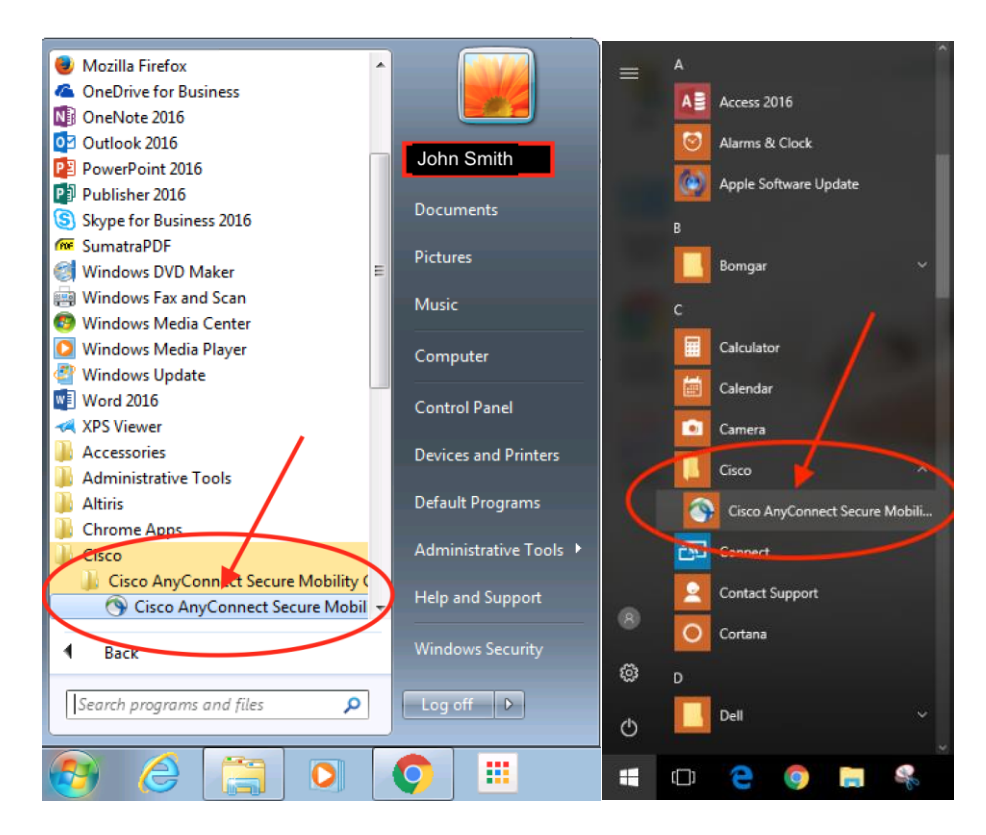

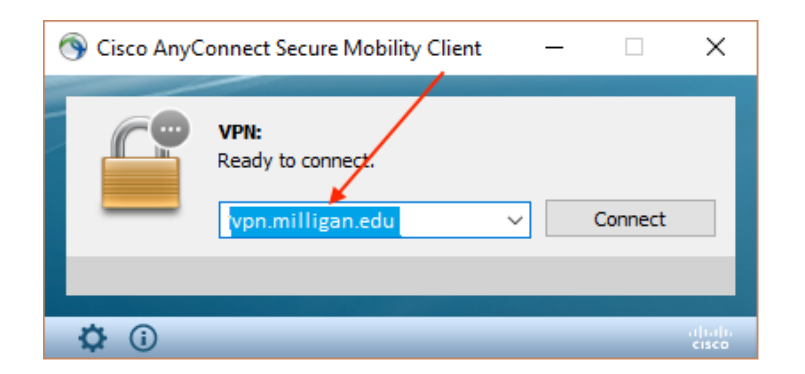

**7.** When it opens enter **vpn.milligan.edu** into the text field then click **Connect.**

**8.** When prompted enter your Username and Password then click **OK.**

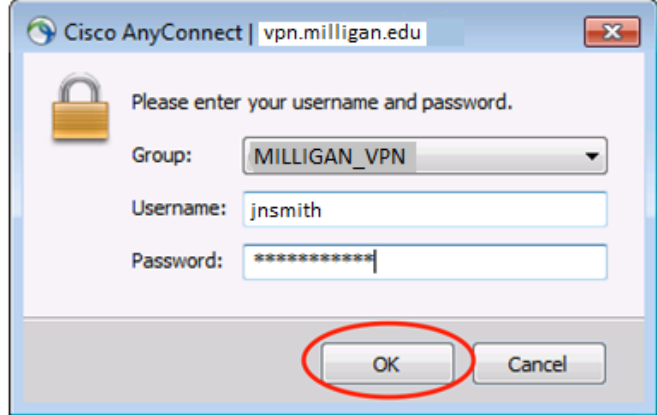

**9.** You will know you are connected when you see this message and the globe in the task bar has a lock on it.

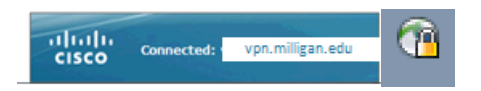

**10.** To disconnect, click on the globe in the task bar, then click on **disconnect** in the window that opens.

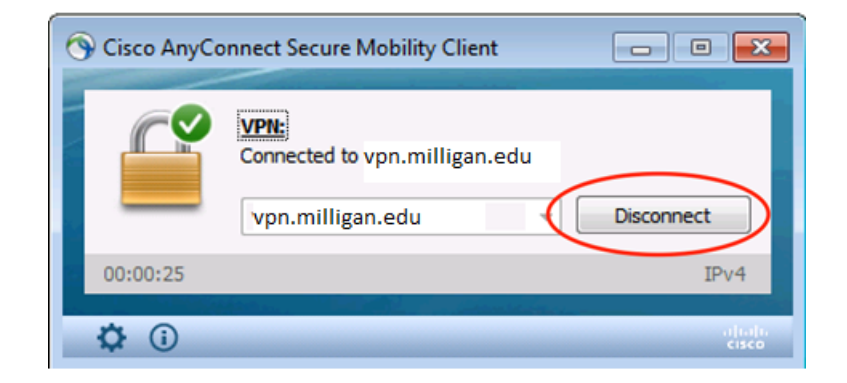